**آموزش ثبت اطالعات پایه نمایندگی خودرو – قسمت 4**

## • **نوع اجرت**

**در قسمت قبل در خصوص ثبت نوع پذیرش در بخش اطالعات پایه ماژول نمایندگی خودرو، توضیح داده شد. قسمت بعد در این بخش، نوع اجرت است.** 

**بسته به عملیاتی که در نمایندگی خودرو انجام می شود و پیمانکارانی که در آنجا وجود دارند، می توان انواع اجرت را تعریف کرد. به عنوان مثال: صافکاری، برق خودرو، مکانیکی و ...**

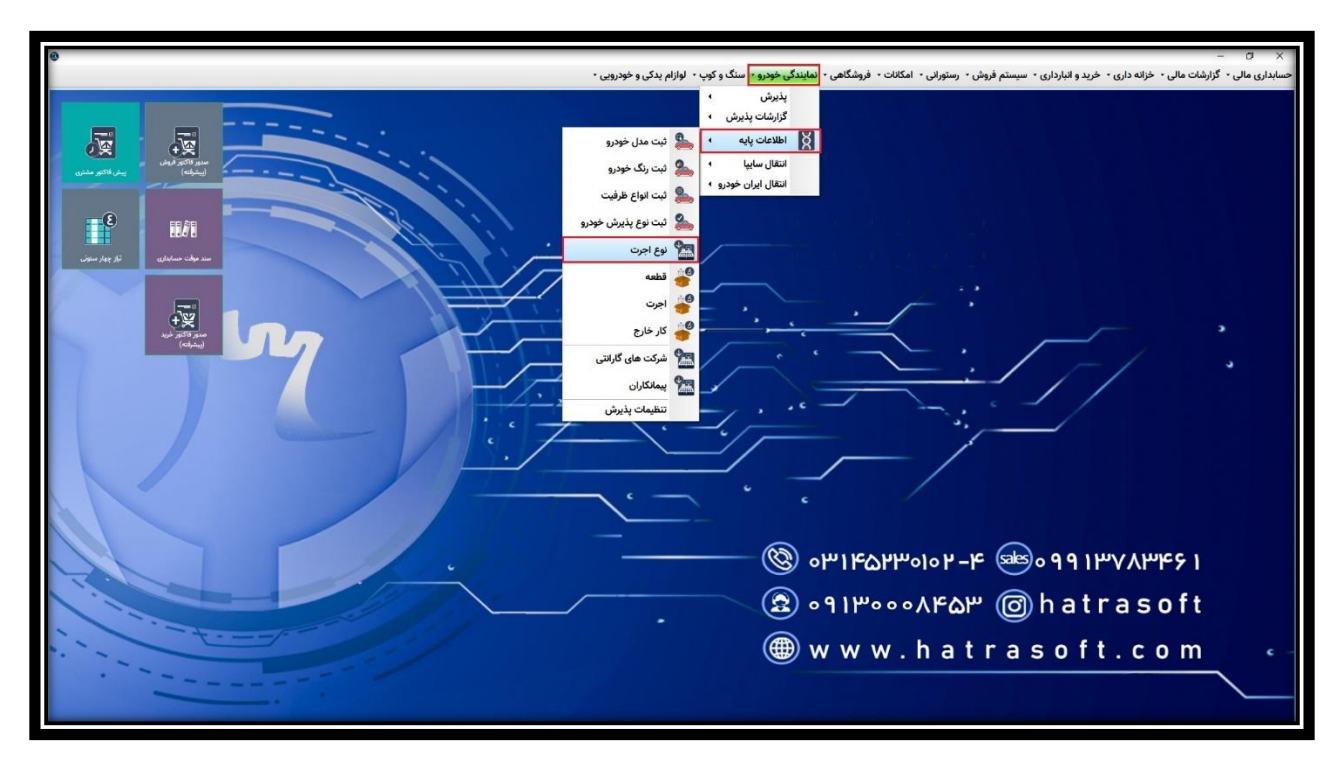

**جهت دستیابی به این ابزار، از ماژول نمایندگی خودرو، بخش اطالعات پایه، روی گزینه نوع اجرت کلیک کنید.** 

**در این پنجره، می توان نامحدود طبقه بندی تعریف کرد. بدین منظور روی گزینه جدید کلیک نمایید یا کلید 4F را فشار دهید.**

**آموزش ثبت اطالعات پایه نمایندگی خودرو – قسمت 4**

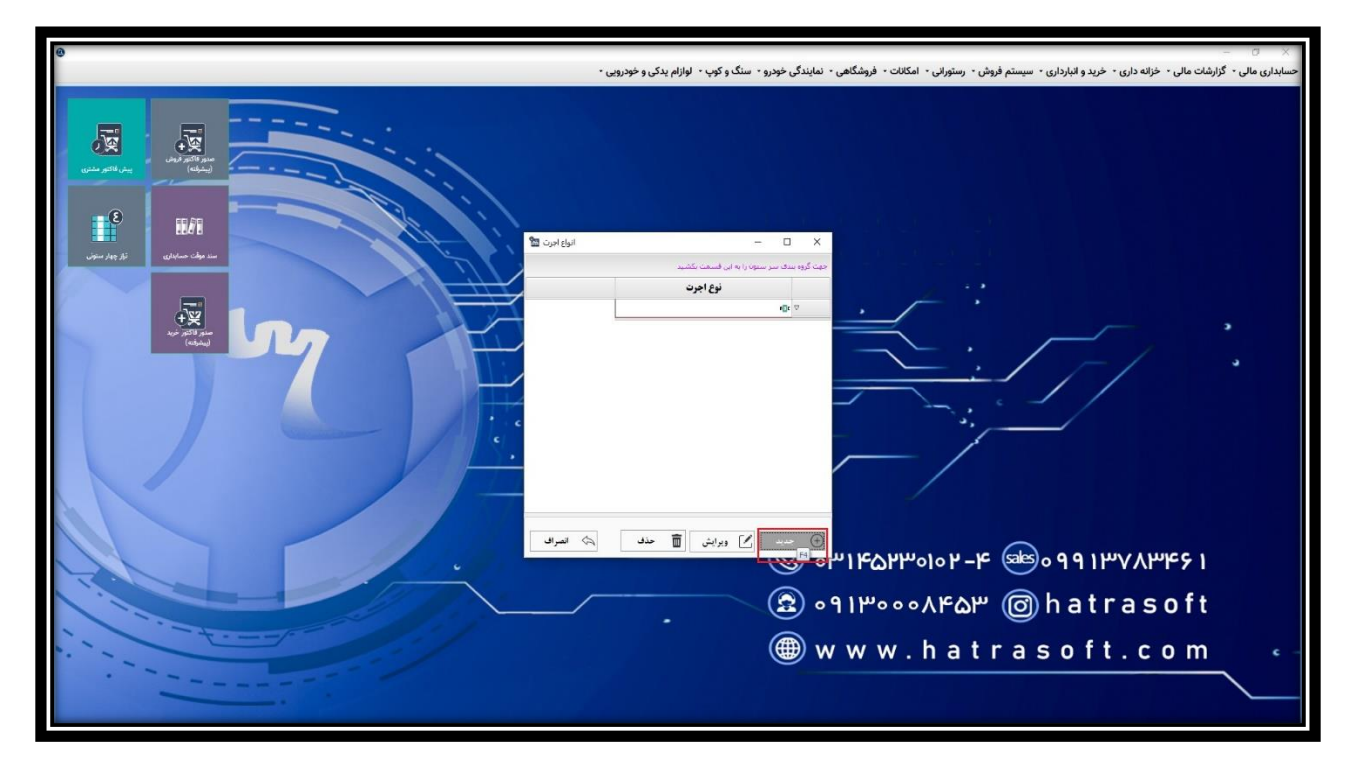

**در اینجا، نوع اجرت را یادداشت کرده (به عنوان مثال: صافکاری) سپس با کلیک روی گزینه ثبت یا فشردن کلید های Ctrl+S، آن را ذخیره نمایید.** 

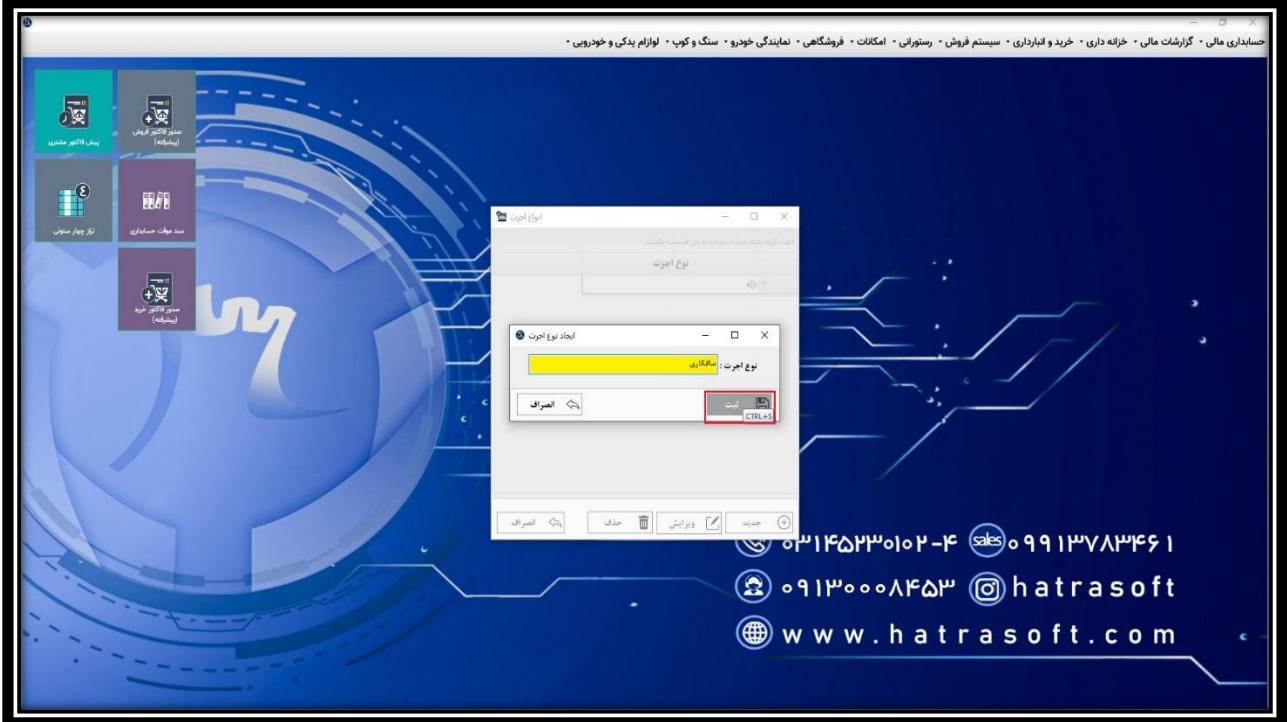

## fing **آموزش ثبت اطالعات پایه نمایندگی خودرو – قسمت 4**

**شما می توانید ردیف های موجود در این لیست را نیز از طریق گزینه ویرایش یا کلید 2F ویرایش و از طریق گزینه حذف یا کلید های D+Ctrl، حذف نمایید.** 

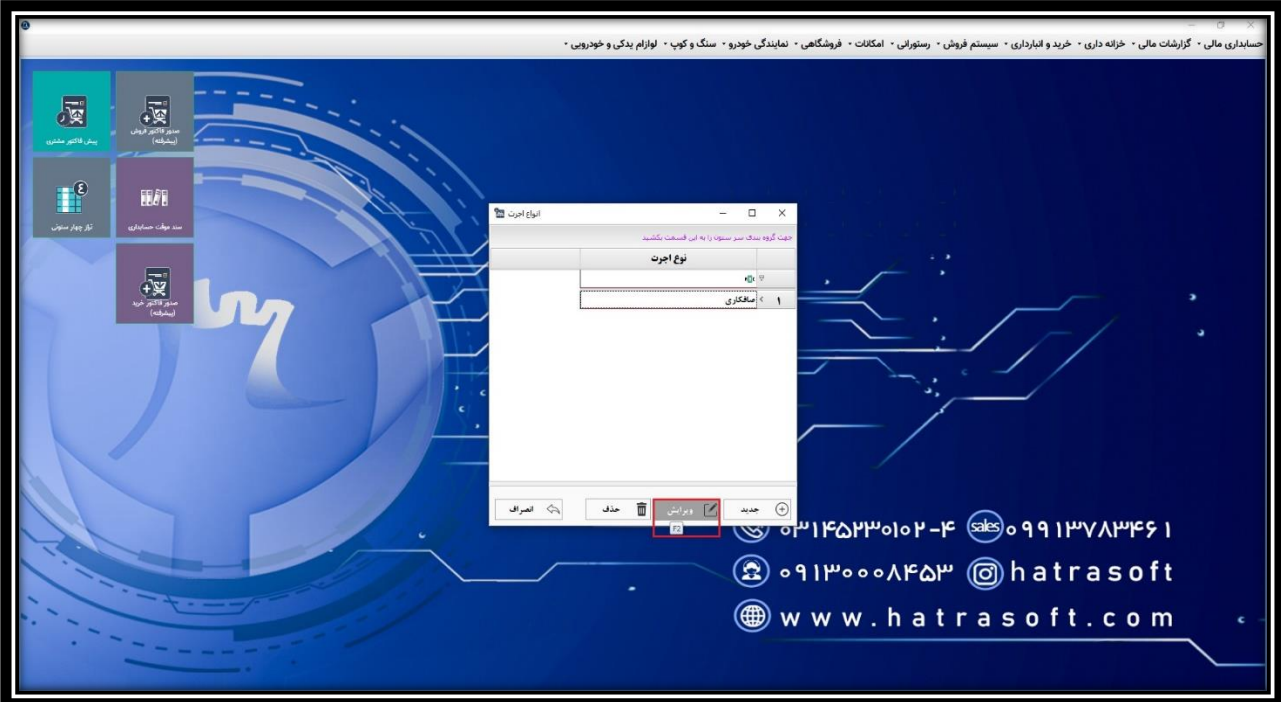

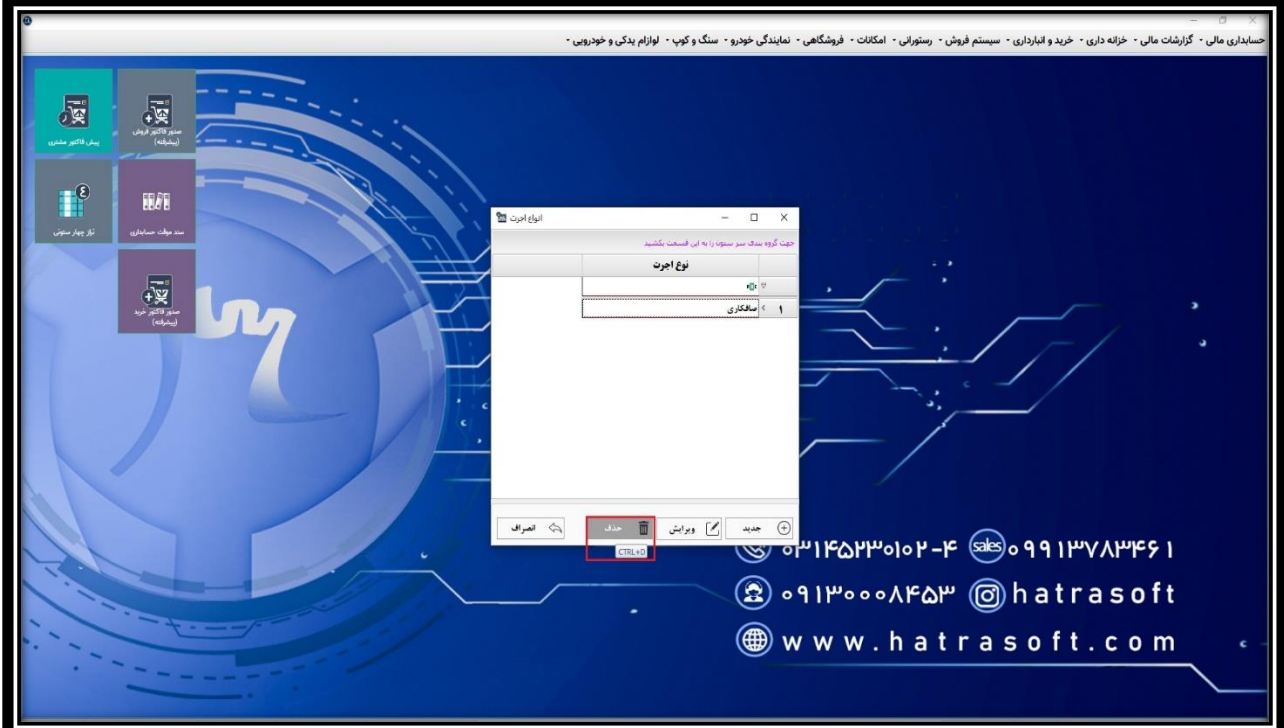

## **آموزش ثبت اطالعات پایه نمایندگی خودرو – قسمت 4**

**الزم به ذکر است که حتی در صورتی که ورژن شما دارای اتصال به سایت باشد، باز هم نوع اجرت باید توسط کاربر تعریف شود؛ تا هنگام انتقال اطالعات از سایت، اجرت ها در طبقه بندی های مربوط به خود قرار گیرند.**